# Aadhaar Enabled Biometric Attendance System (AEBAS) Installation of RD Service Enabled Setup for Windows-Desktop Devices

### **Register Device (RD) Services:**

UIDAI has introduced RD services in device installations as per latest security guidelines. Only those devices (vendors) that are registered with UIDAI will be authenticated. To enable this facility, it is required to install RD Service tool and AEBAS device driver updation tool in the windows system. After successful installation of both services, attendance marking will be enabled. Present system will be discontinued in due course of time.

To further information [- https://uidai.gov.in/images/resource/aadhaar\\_registered\\_devices\\_2\\_0\\_09112016.pdf](https://uidai.gov.in/images/resource/aadhaar_registered_devices_2_0_09112016.pdf)

### **AEBAS Desktop Devices:**

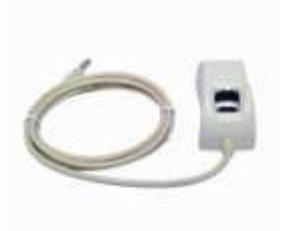

Startek FM220 – ACPL

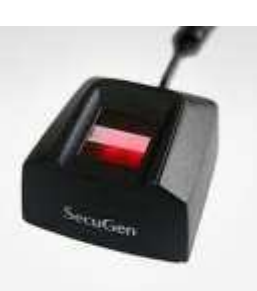

Secugen HAMSTER PRO 20

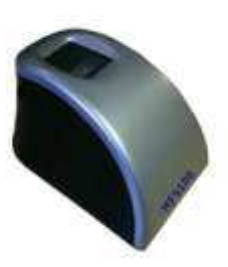

Mantra MANTRA MFS 100

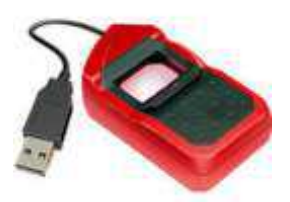

Morpho MSO 1300E2 (SAFRAN)

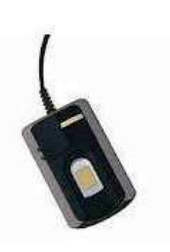

Precision PBABAS300 / PB510

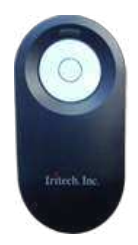

IriShield-USB MK 2120U

### **Pre-Requisites for AEBAS Setup:**

- 1. AEBAS application will run on window 7 and above
- 2. AEBAS version 2.1.0.1 will support registered devices
- 3. Microsoft .Net framework 4.0 or higher version is required is your system.
- 4. Windows administrative privileges are required.
- 5. Antivirus software, if any, has to be disabled during installation process.
- 6. Biometric device serial number must be registered at Vendor Management Server (If device serial number is not registered, please contact to vendor support).
- 7. Activation code will be required from nodal officer login.

### **RD Service Installation with Device driver:**

- 1. Uninstall Biometric device driver (if exists).
- 2. Download the services and read RD installation guide with respect to your device models in below link.
	- a. MANTRA SOFTECH (Model MFS100): [http://basreports.attendance.gov.in/downloads/assets/doc/soft/desktop/Drivers/Mantra\\_MFS100\\_RD\\_](http://basreports.attendance.gov.in/downloads/assets/doc/soft/desktop/Drivers/Mantra_MFS100_RD_services.zip) [services.zip](http://basreports.attendance.gov.in/downloads/assets/doc/soft/desktop/Drivers/Mantra_MFS100_RD_services.zip)
	- b. ACCESS COMPUTECH (Model STARTEK FM220 ACPL): [http://basreports.attendance.gov.in/downloads/assets/doc/soft/desktop/Drivers/StarTek\\_FM220\\_RD\\_s](http://basreports.attendance.gov.in/downloads/assets/doc/soft/desktop/Drivers/StarTek_FM220_RD_service.zip) [ervice.zip](http://basreports.attendance.gov.in/downloads/assets/doc/soft/desktop/Drivers/StarTek_FM220_RD_service.zip)
	- c. SECUGEN CORPORATION (Model HAMSTER PRO 20): [http://basreports.attendance.gov.in/downloads/assets/doc/soft/desktop/Drivers/Secugen\\_RD\\_service.](http://basreports.attendance.gov.in/downloads/assets/doc/soft/desktop/Drivers/Secugen_RD_service.zip) [zip](http://basreports.attendance.gov.in/downloads/assets/doc/soft/desktop/Drivers/Secugen_RD_service.zip)
	- d. IRITECH INC. (IriShield-USB): [http://basreports.attendance.gov.in/downloads/assets/doc/soft/desktop/Drivers/Iritech\\_RD\\_service.zip](http://basreports.attendance.gov.in/downloads/assets/doc/soft/desktop/Drivers/Iritech_RD_service.zip)
	- e. SMART CHIP PRIVATE LIMITED (Model MORPHO/MSO 1300E2): <https://www.morpho.com/en/biometric-terminals-contact>
	- f. PRECISION BIOMETRIC (Model PB510): [http://attendance.gov.in/assets/doc/soft/desktop/Drivers/Precision\\_510\\_RD\\_services.zip](http://attendance.gov.in/assets/doc/soft/desktop/Drivers/Precision_510_RD_services.zip)
	- g. PRECISION BIOMETRIC (Model PB ABAS 300): http://attendance.gov.in/assets/doc/soft/desktop/Drivers/Precision\_PBABAS300\_RD\_service.zip

# **Installation of AEBAS client application version 2.1.0.1 (latest as on date 22/08/2017):**

After successful installation of RD Service, install AEBAS client setup from the below link http://basreports.attendance.gov.in/downloads/assets/doc/soft/desktop/AEBAS\_SETUP\_DESKTOP/Aebas\_RD\_desktop [2.1.0.1.zip](http://basreports.attendance.gov.in/downloads/assets/doc/soft/desktop/AEBAS_SETUP_DESKTOP/Aebas_RD_desktop_2.1.0.1.zip) 

Open AEBAS client application 2.1.0.1 setup folder, Double-click on the Setup file. Click Next button to continue.

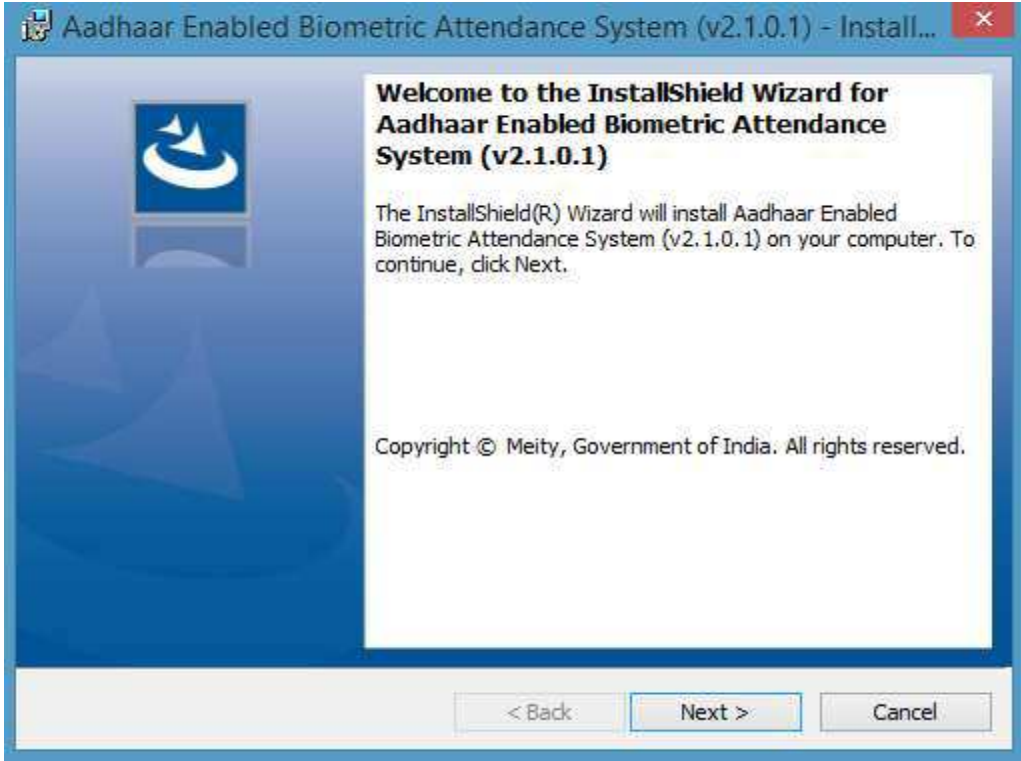

Read the License agreement and accept to continue and click Next button to continue.

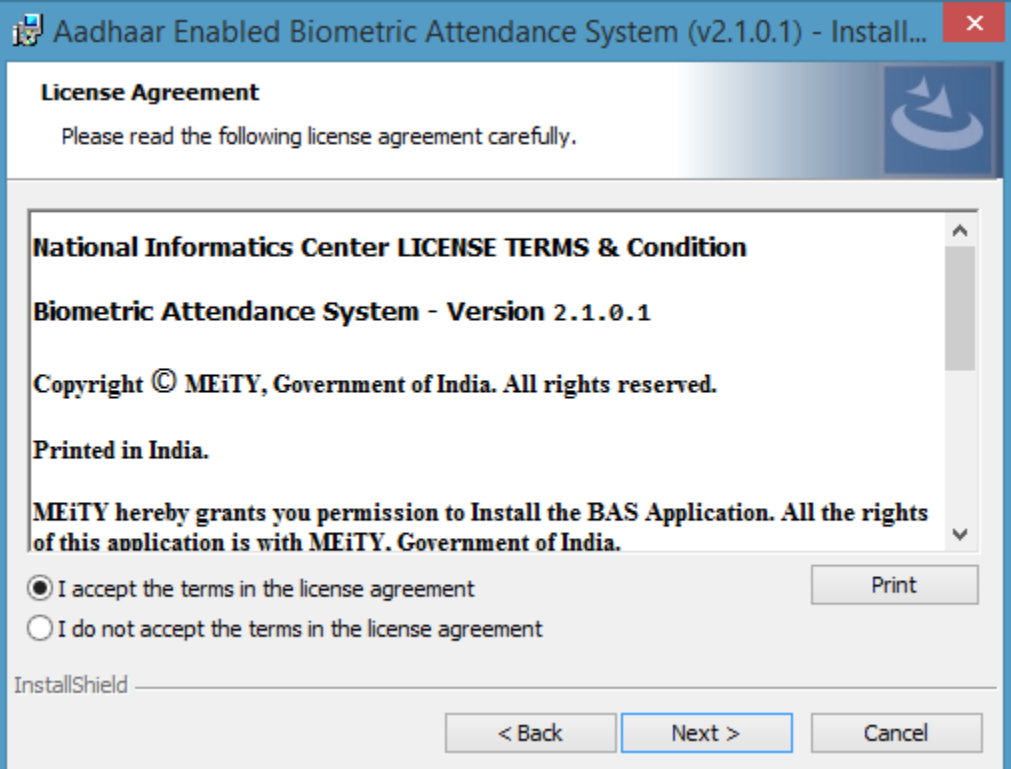

Click **Install** button.

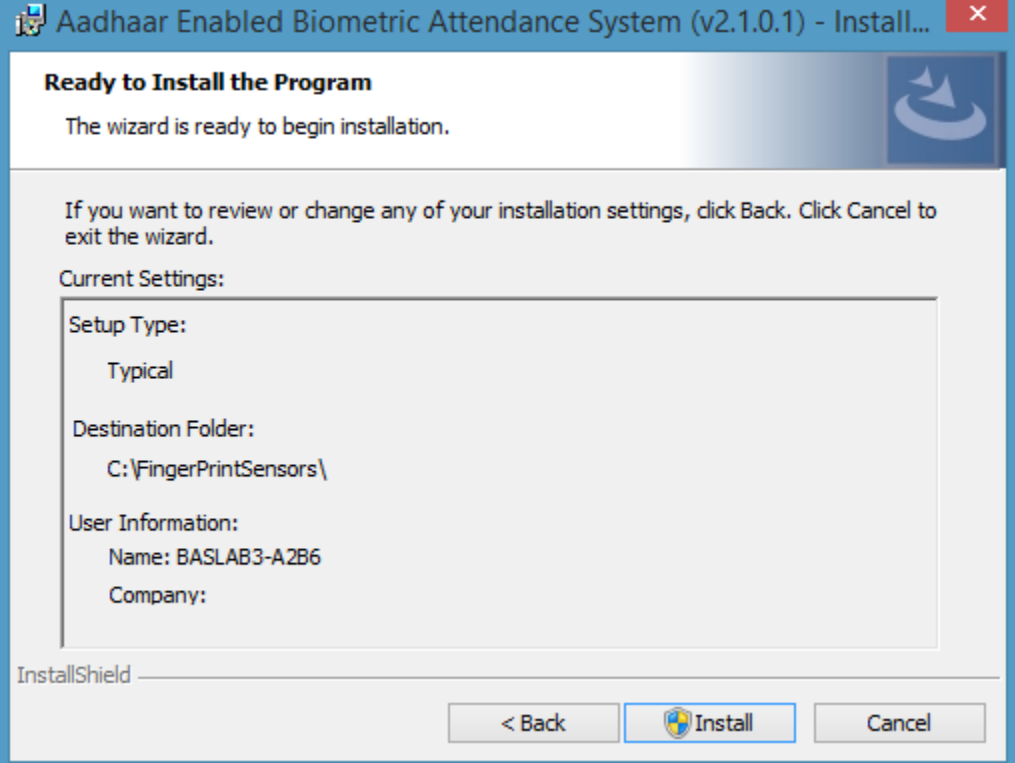

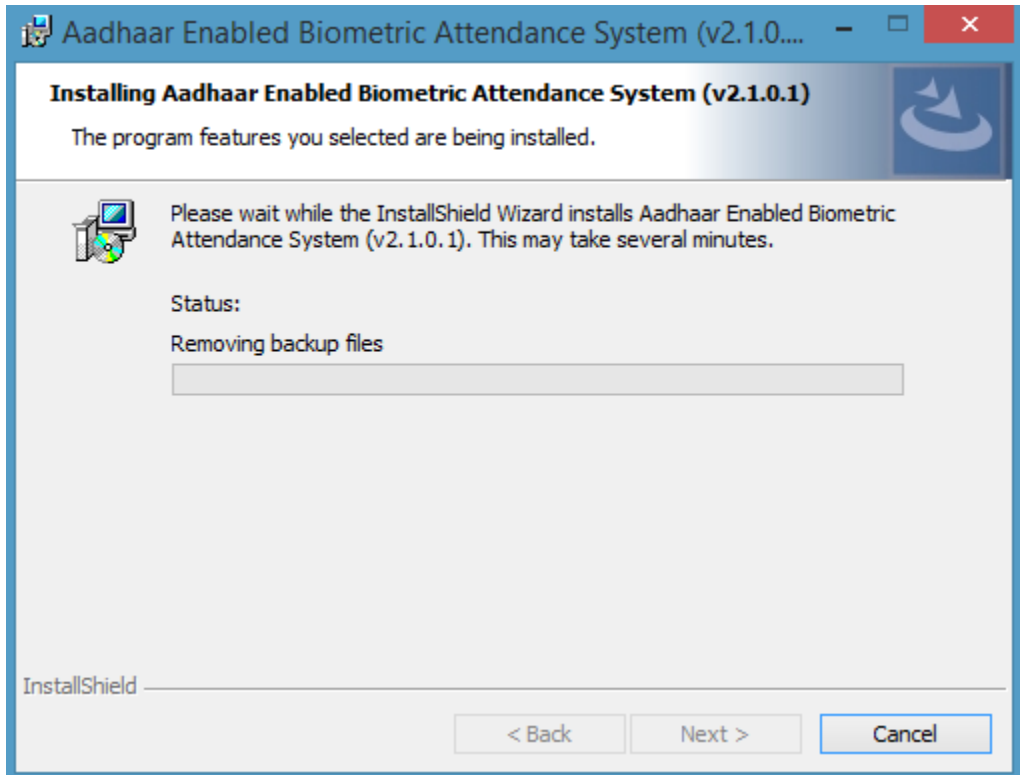

Click Finish button to complete installation wizard.

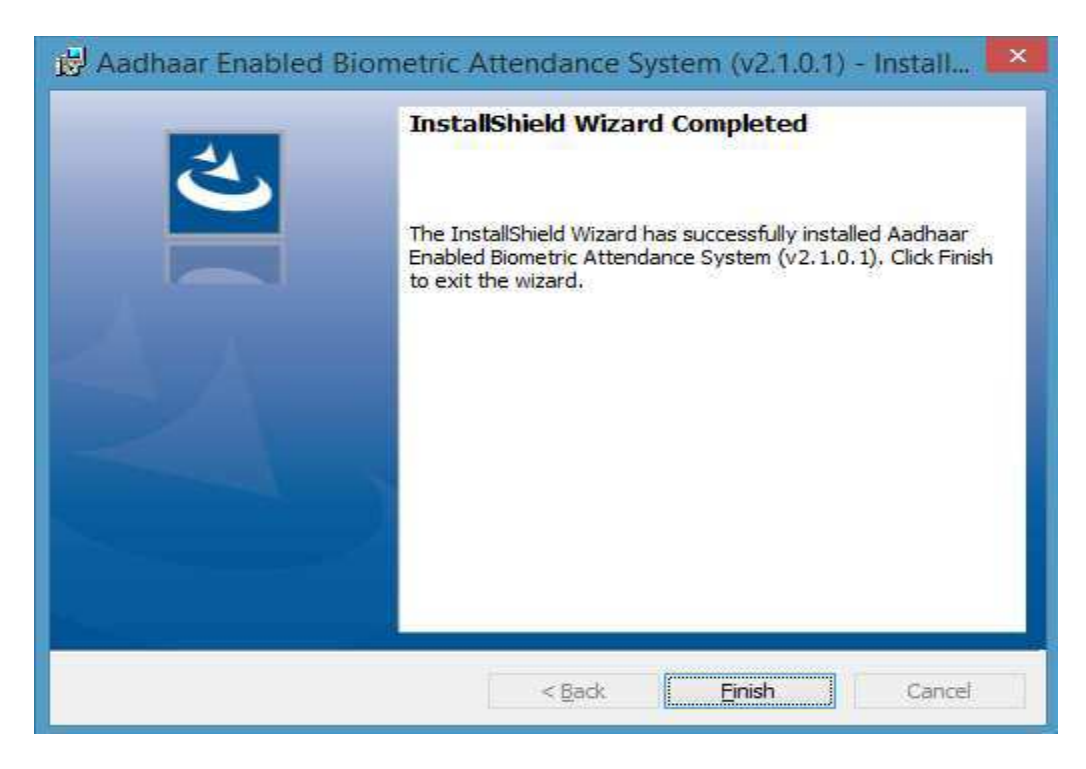

### **Activation code is mandatory to configure device for AEBAS client application:**

To generate the activation code login your Attendance portal as a nodal officer.

Note: Office Location, Device Location and Biometric device administrator (Device Admin: who will be authenticating device at device location) must be defined before generating activation code.

# Login as Nodal Officer

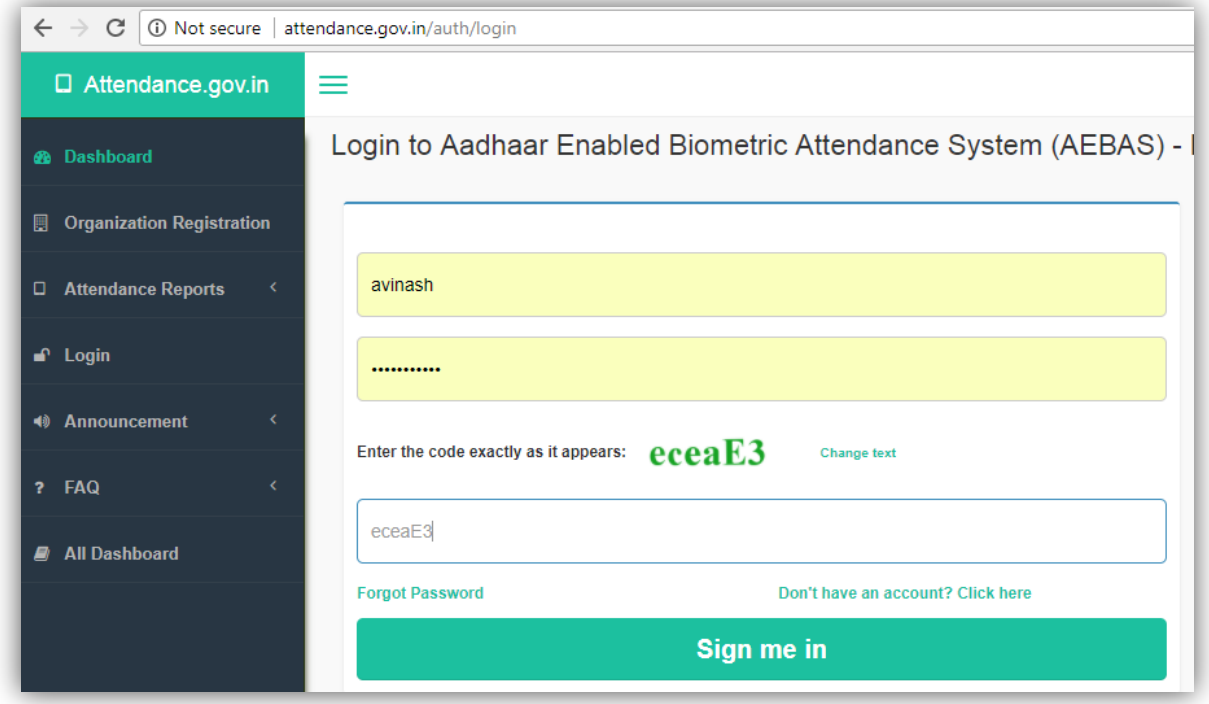

### Go to Admin Panel >> Manage Device

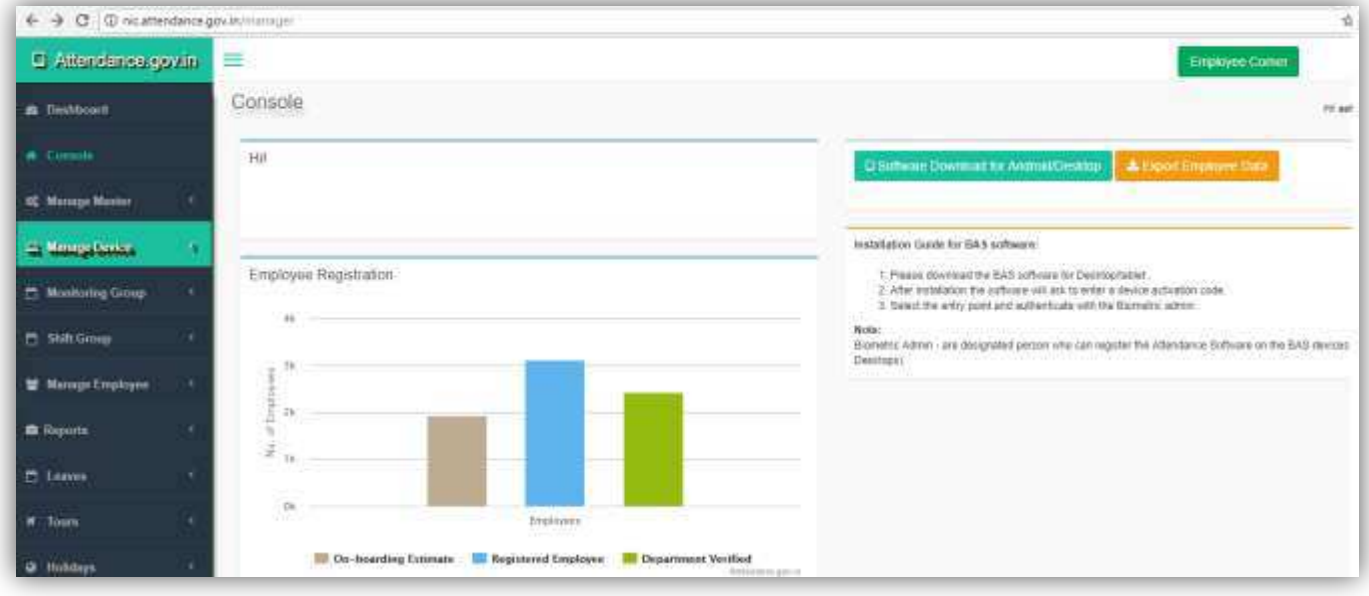

#### Manage Device >> Activation Code

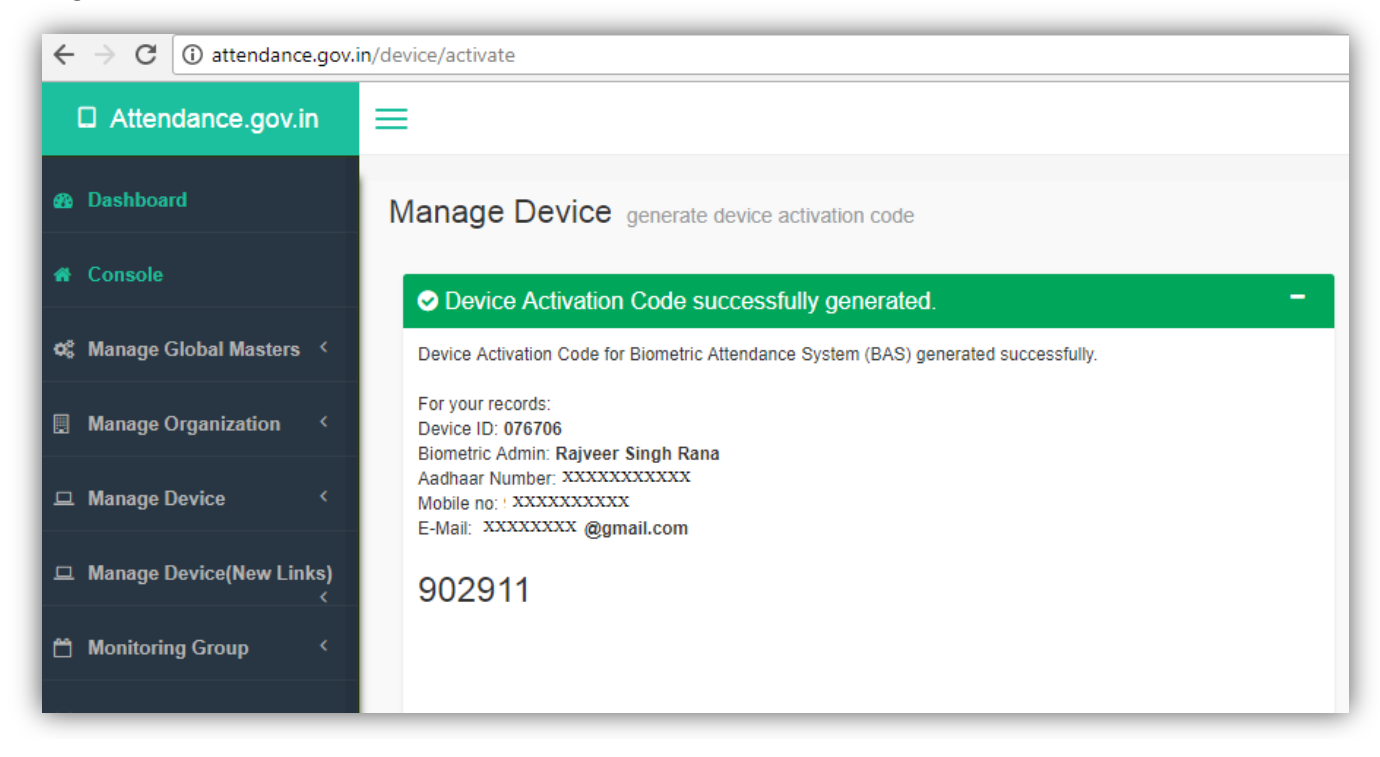

### **Configuration of AEBAS device for attendance marking:**

Connect your biometric fingerprint/Iris device to your computer and then double click on the "BAS" icon on the desktop or go to start menu >> click BAS to open the AEBAS application.

Application will open and bring the list of domains for selection. Select the domain where your attendance portal is registered. (Note: If you are not sure of the domain, please get in touch with the nodal officer/technical co-coordinator).

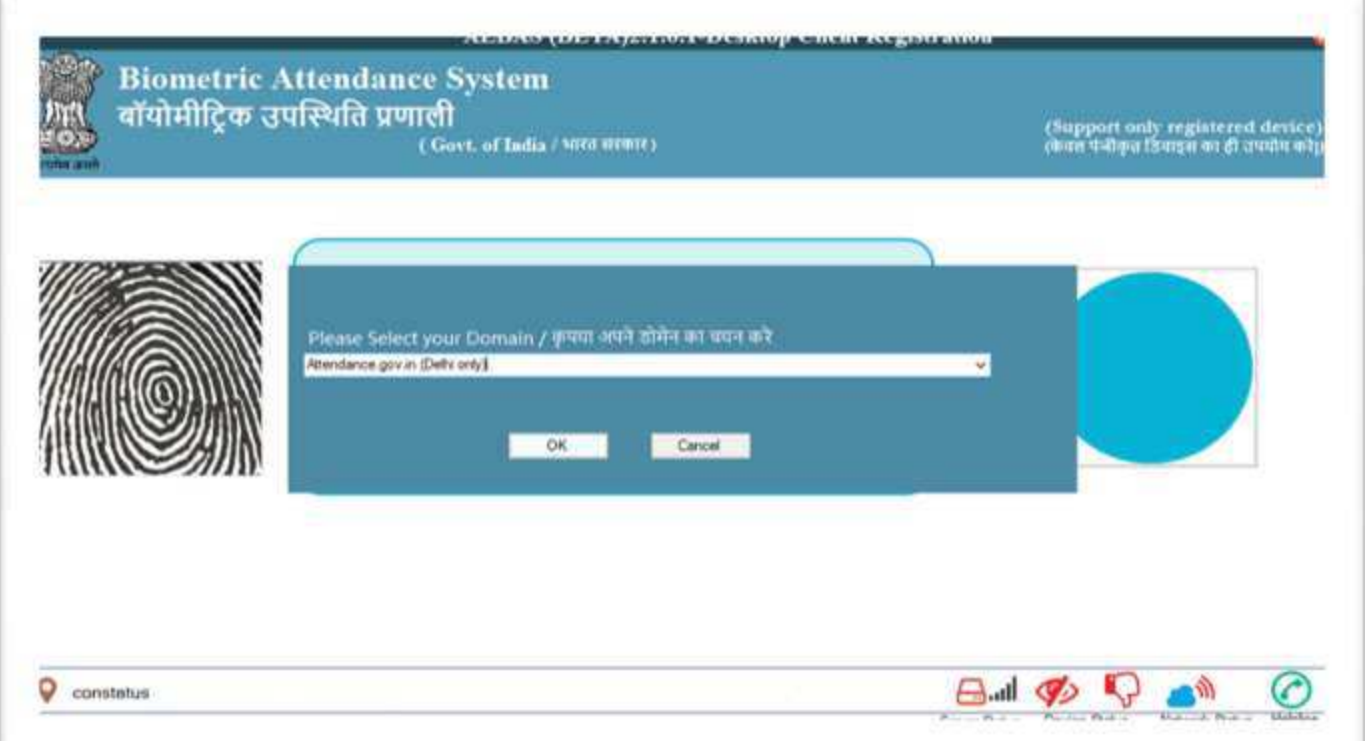

### Next window will discover attached device by RD services. Please wait for process completion.

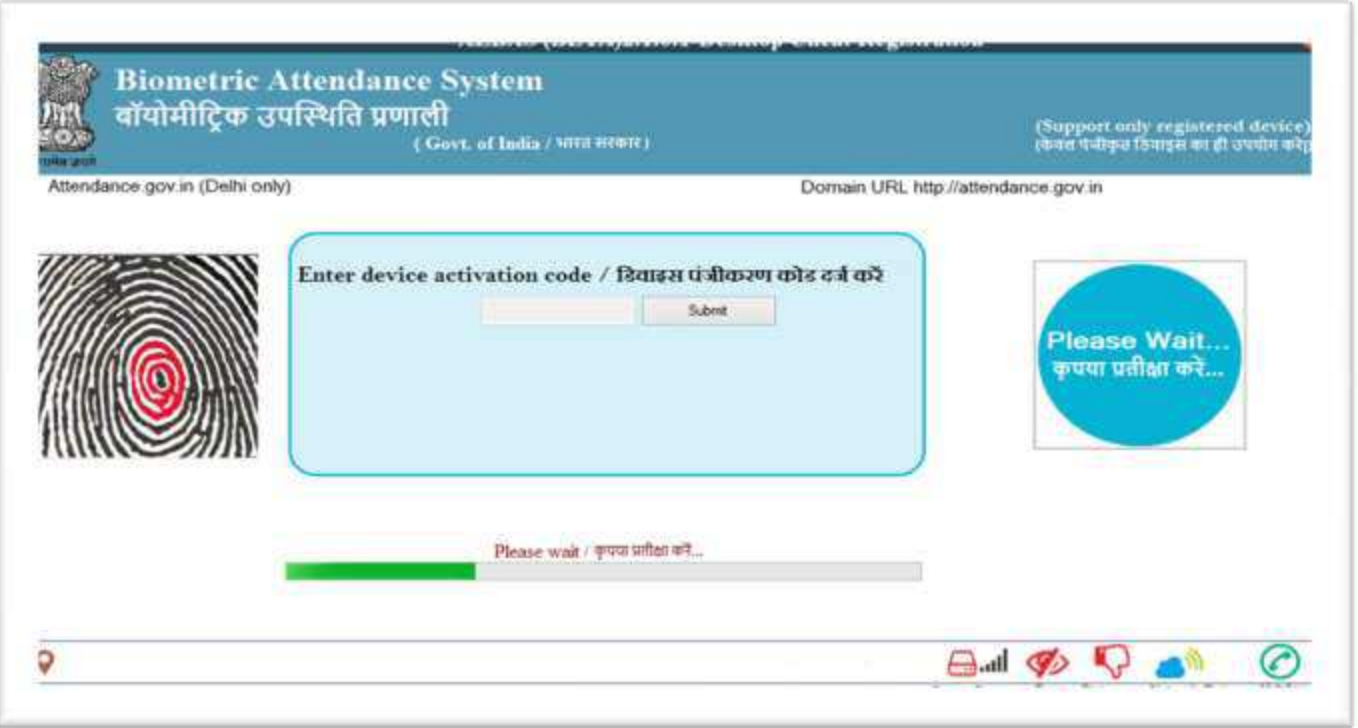

After discovering your device, it will ask for activation code. Enter the device activation code and click submit button.

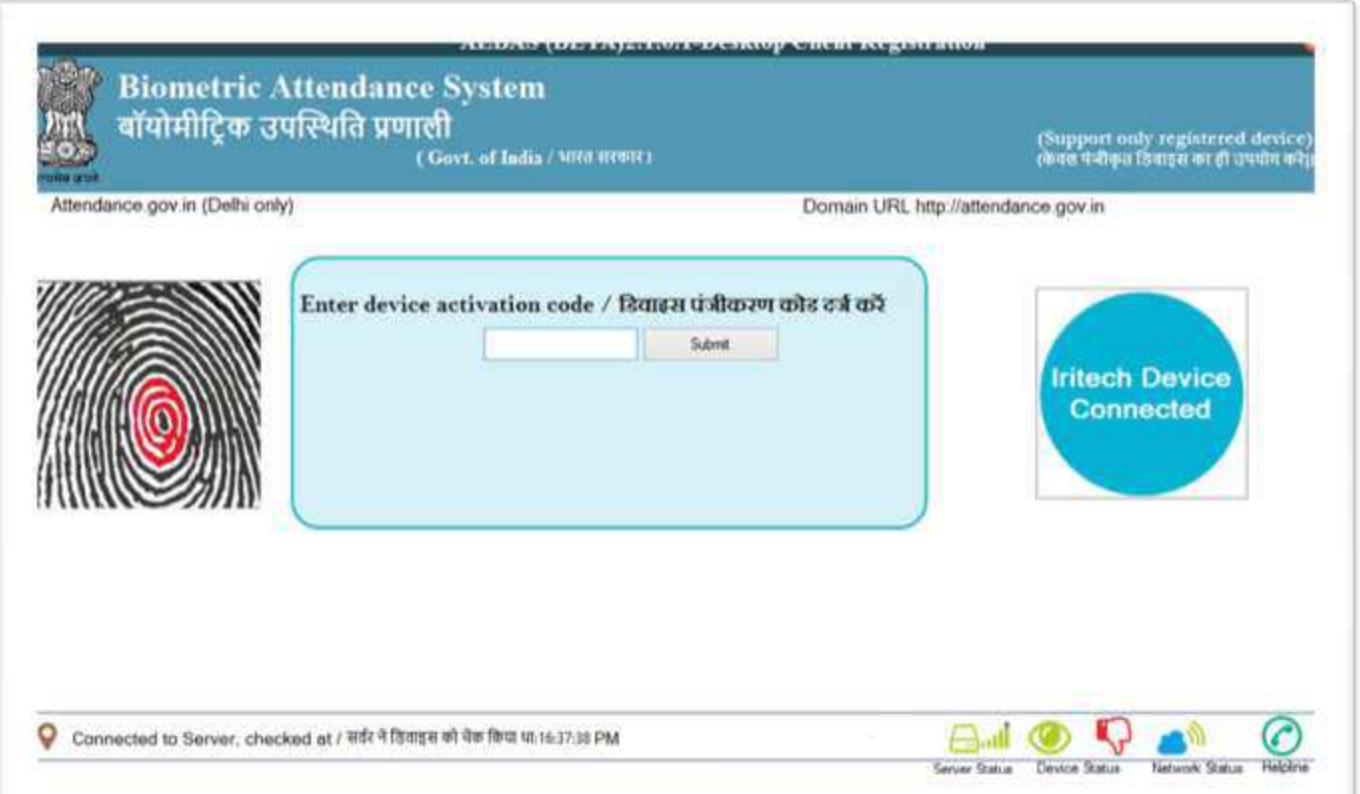

After activation code verification next window will ask to select Entry Point/Device Location (location where the device will be installed). Select Entry Point and click Verify button

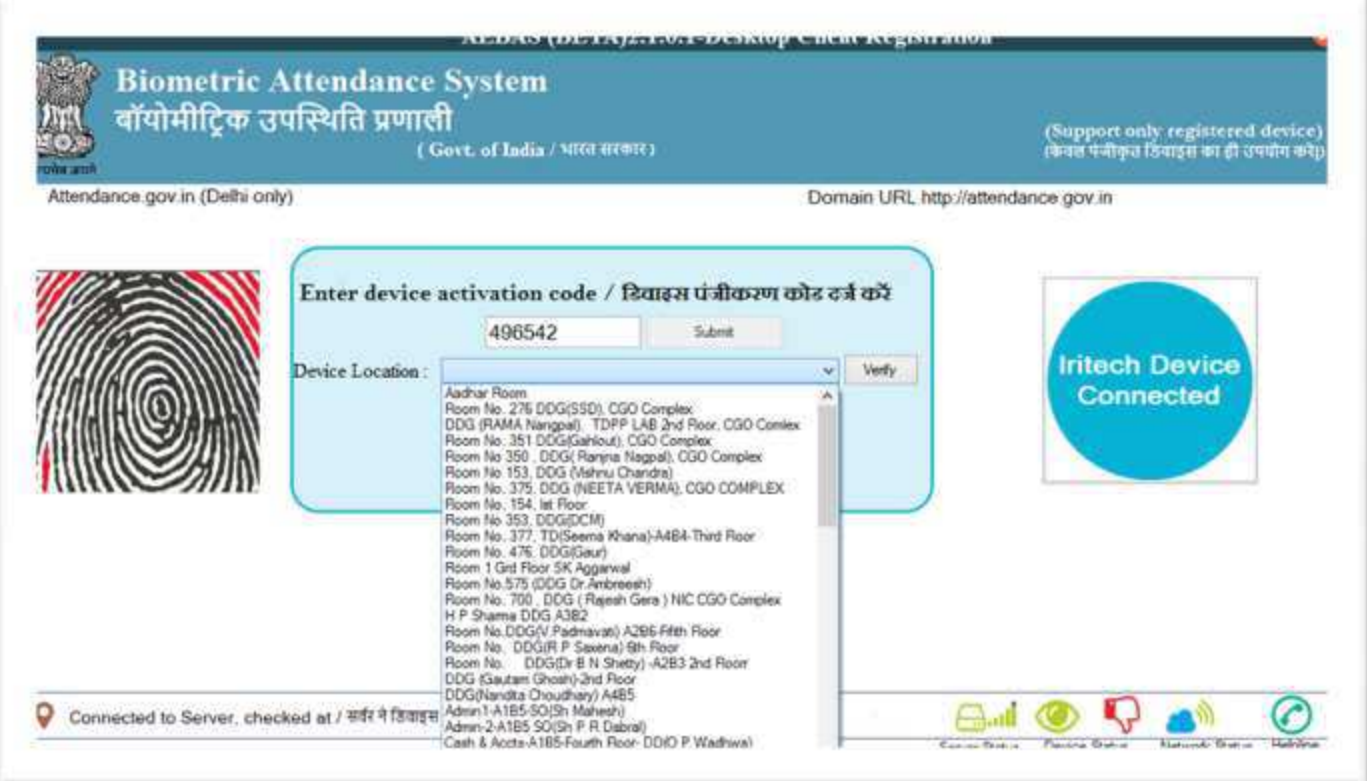

Then, scan your biometric for authentication. On successful authentication, device will be activated.

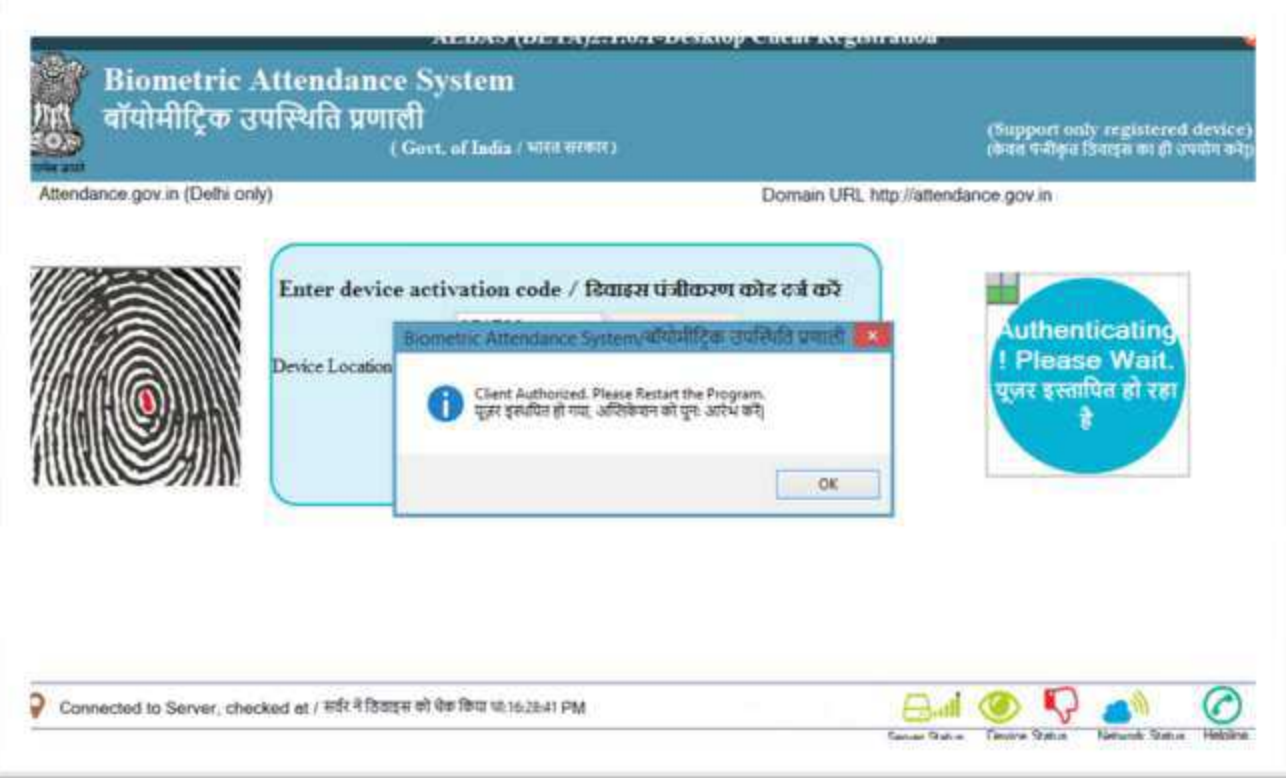

Restart the client and you can use for attendance marking. (Please tick the check box button to provide your consent to mark attendance and click OK button)

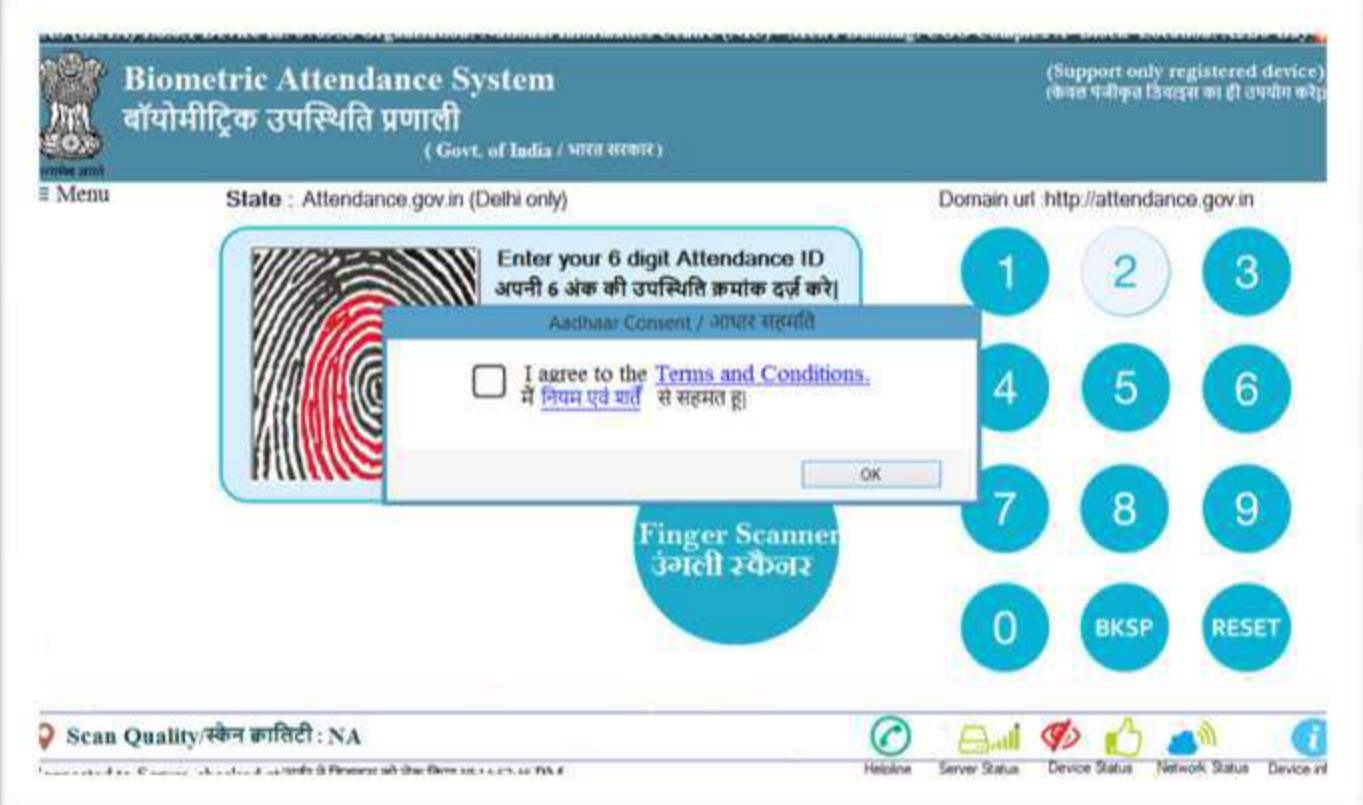

If you want to save your consent in particular computer, click Yes button

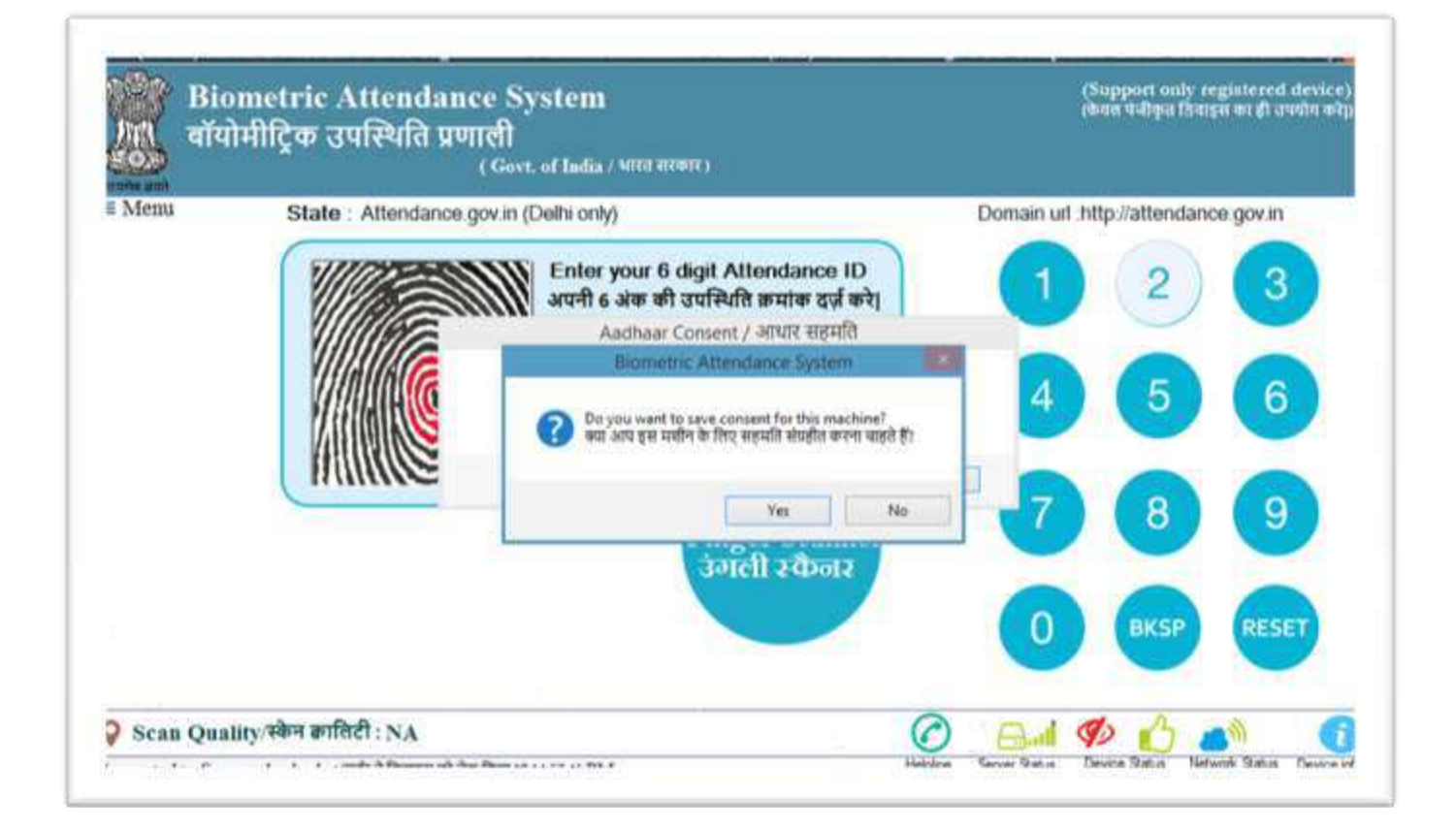

Enter attendance ID and provide biometric.

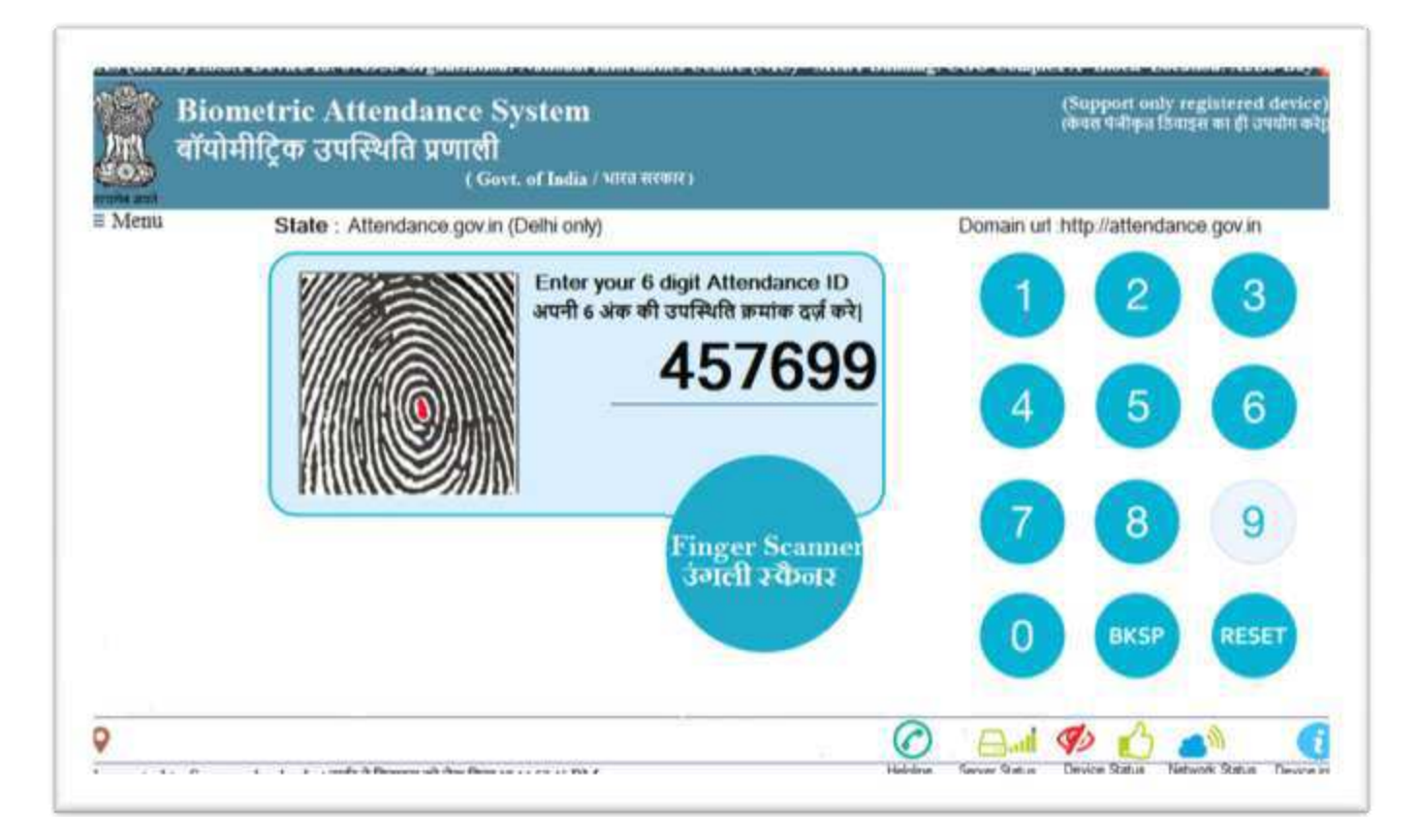

You can click on Menu link to latest check updates, announcement, device de-register.

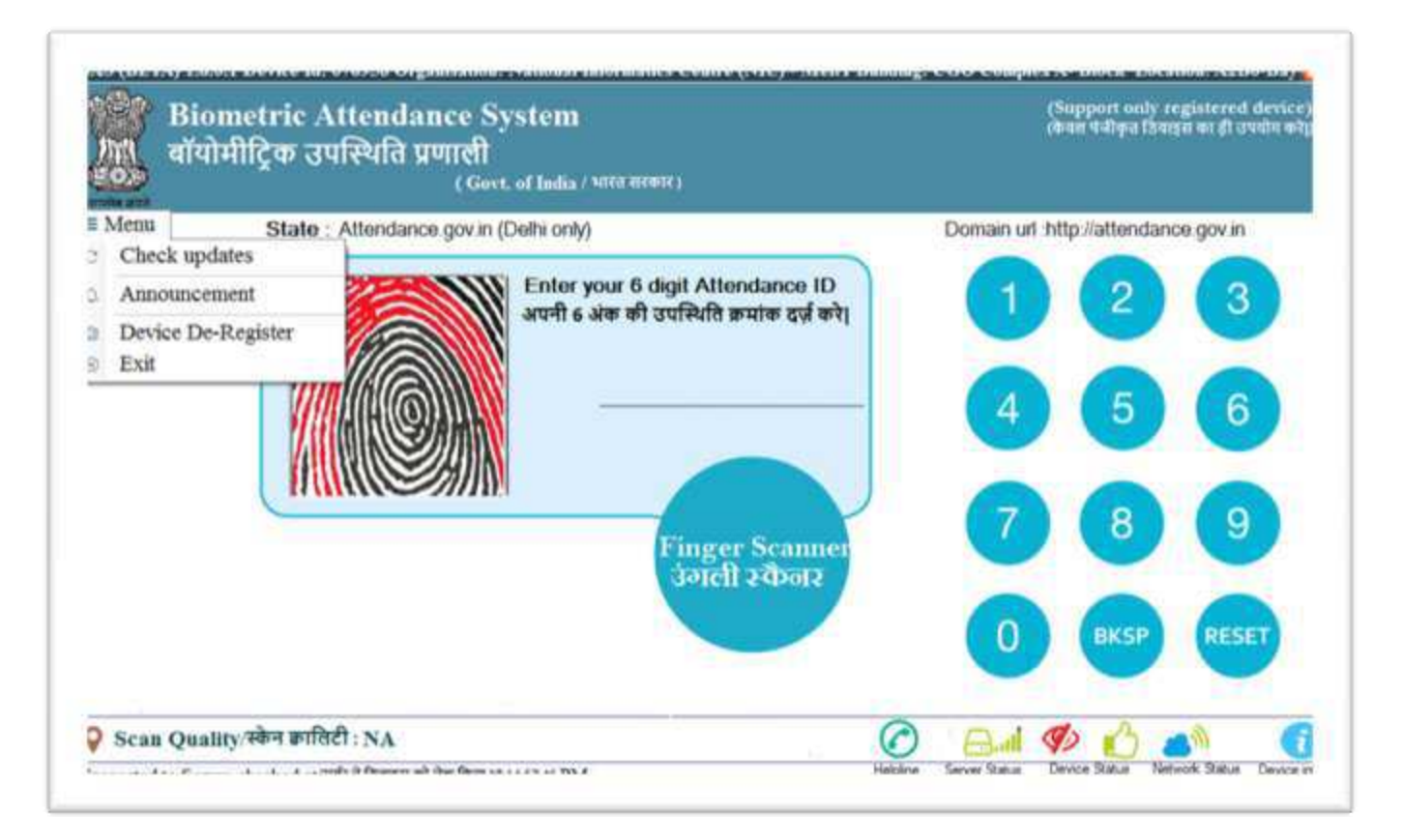

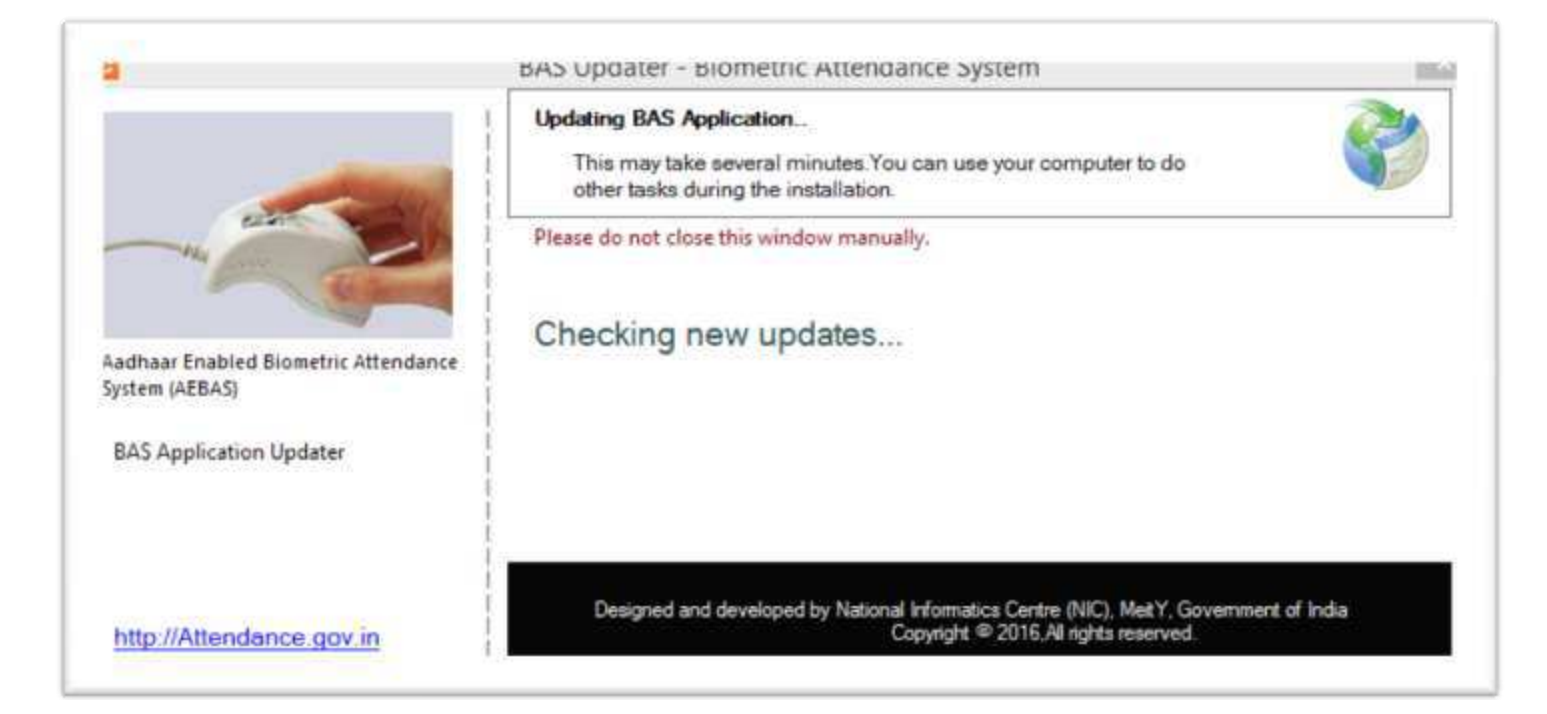

#### Menu >> Announcement

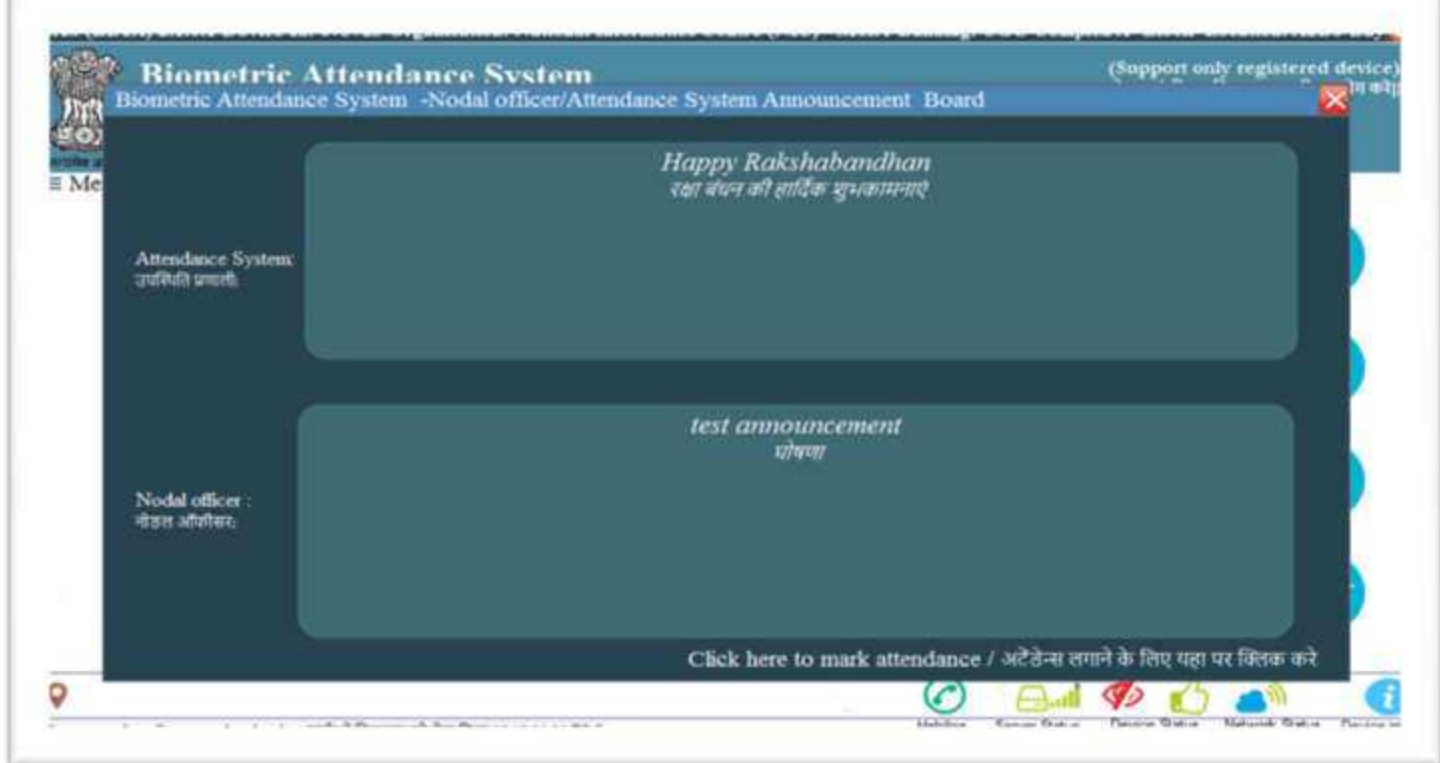

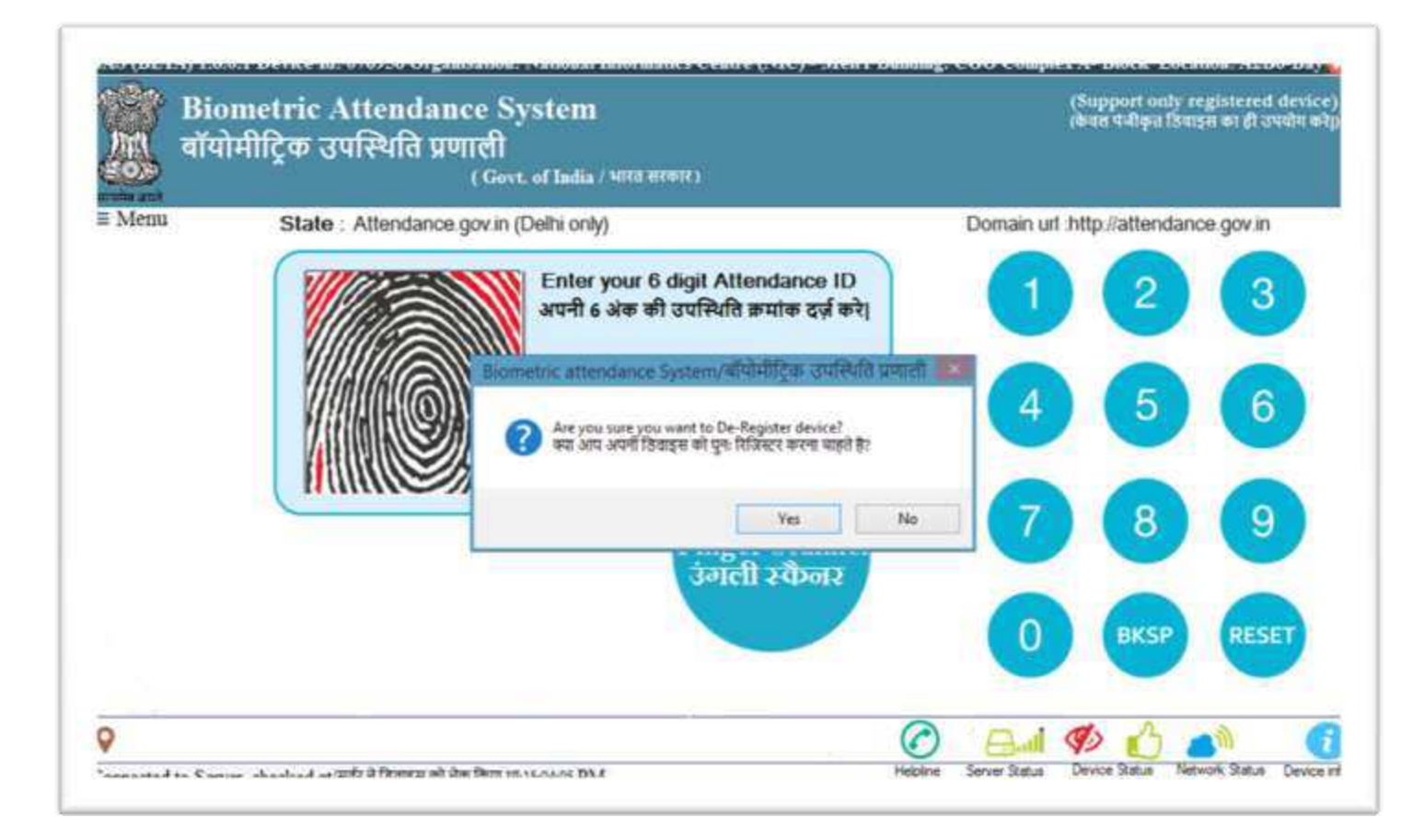

Click Helpline button for NIC service desk website and helpline number

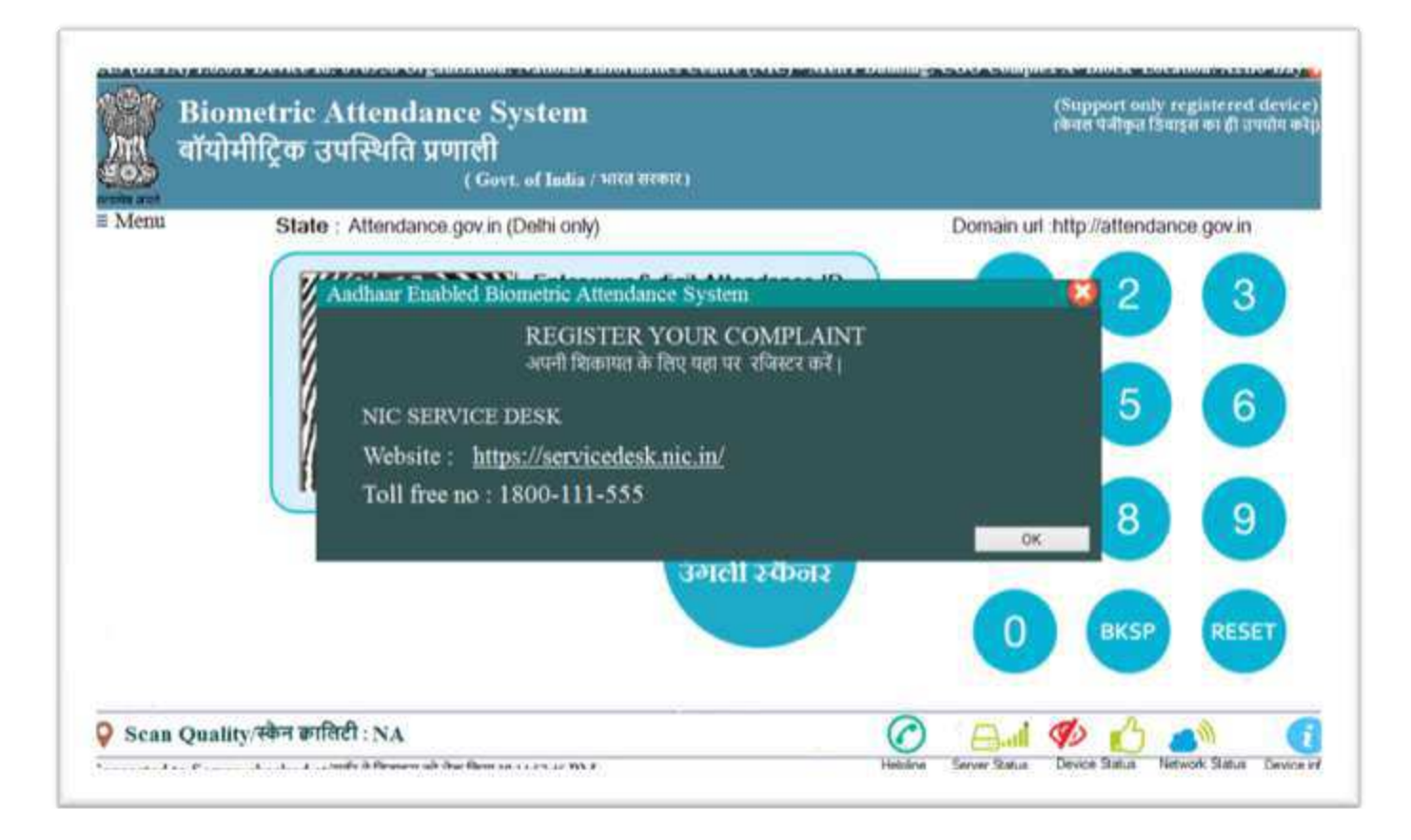